## **MODIFIER UN ÉLÈVE EN COURS <sup>D</sup>'ANNÉE SCOLAIRE**

Il est possible de modifier un élève de l'établissement en cours d'année scolaire au cas où une erreur se serait glissée dans ses identifiants.

1. Se connecter à LaboMEP puis choisir dans le pied de page « Élèves de l'établissement ».

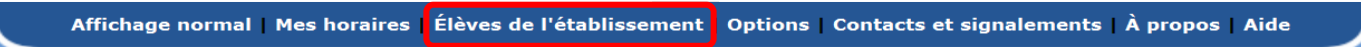

**2.** Une fenêtre s'ouvre. Cliquer sur le bouton « Modifier un élève ».

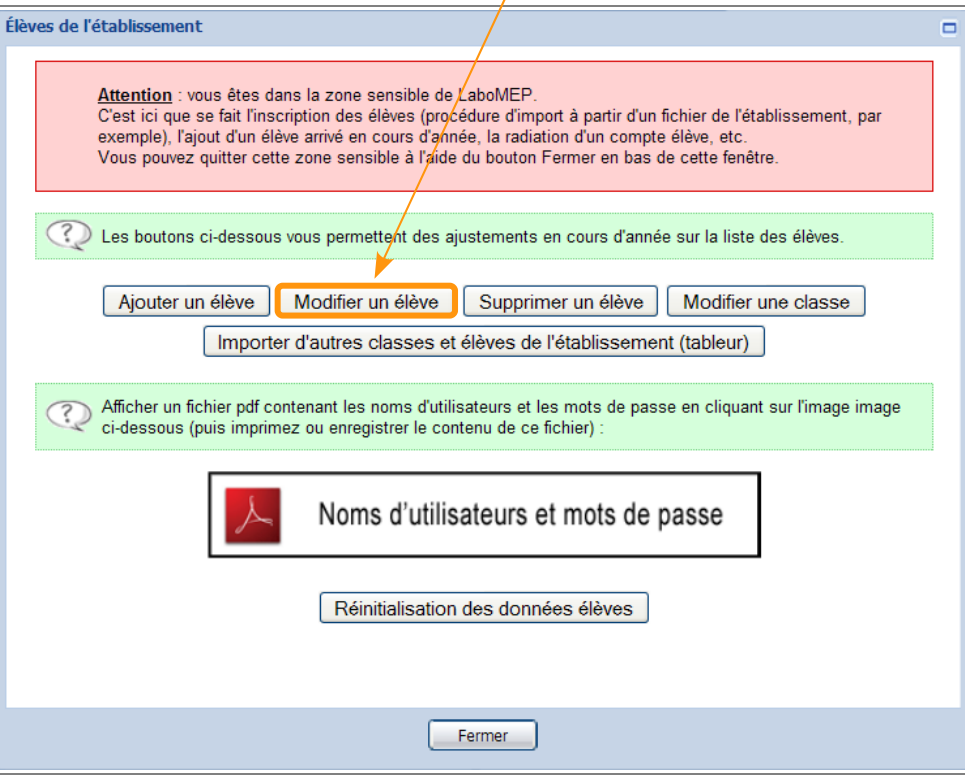

**3.** La liste des classes de<br>l'établissement apparaît. l'établissement Cliquer sur la croix  $\pm$  devant le nom d'une classe pour faire apparaître les élèves de la classe.

4. Double-cliquer sur le champ à modifier (le nom d'utilisateur n'est pas modifiable). Pour valider votre changement, cliquer dans la zone blanche de la fenêtre.

**5.** Une fois, les élèves souhaités modifiés, cliquer sur le bouton « Fermer ».

## Élèves de l'établissement

## Modifier un élève de l'établissement

Ξ

Vous pouvez à votre convenance modifier le nom, le prénom, le mot de passe ou le sexe d'un élève en doublecliquant sur ce que vous souhaitez modifier. Le nom d'utilisateur n'est pas modifiable.

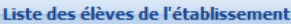

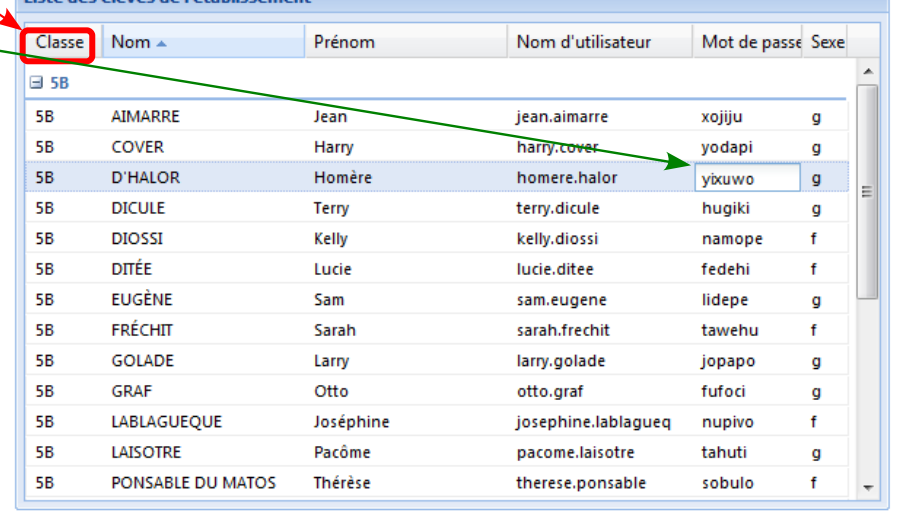

Fermer